#### **OASIS Reporting Guide**

Educator Evaluation Report

### Log in to OASIS

# Click on My Faculty Evaluation Reports

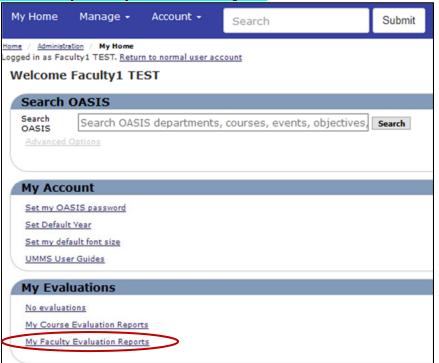

# Note: reports will generate once confidentiality thresholds have been met.

- 1. Select a specific evaluation, or use the control key to select multiple.
- 2. Select **Person** for the primary grouping and **Person** for the secondary grouping
- 3. Click on **Create Report** to generate the report

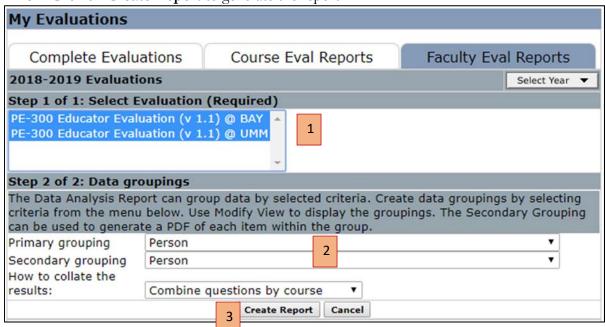

#### Click on the PDF link in the top-right hand corner of the report to download a copy:

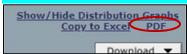